## **Student Planning Registration Clearance Guide**

- 1) Go to AC's homepage at www.actx.edu.
- 2) On the top of the homepage click on the AC Connect link.

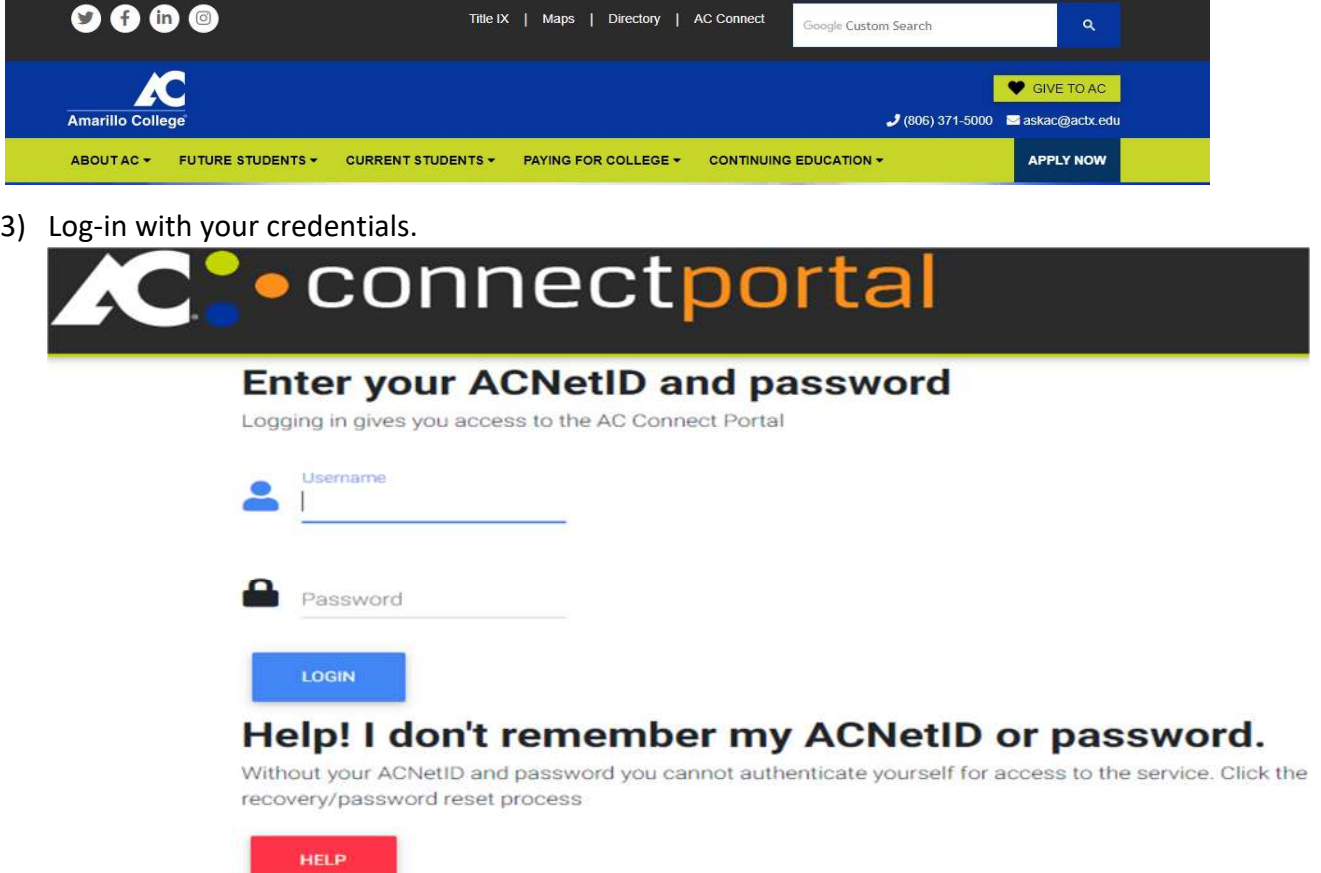

4) Under the AC Self Service Menu, click on "Self Service for Students" and then click on "Student Planning."

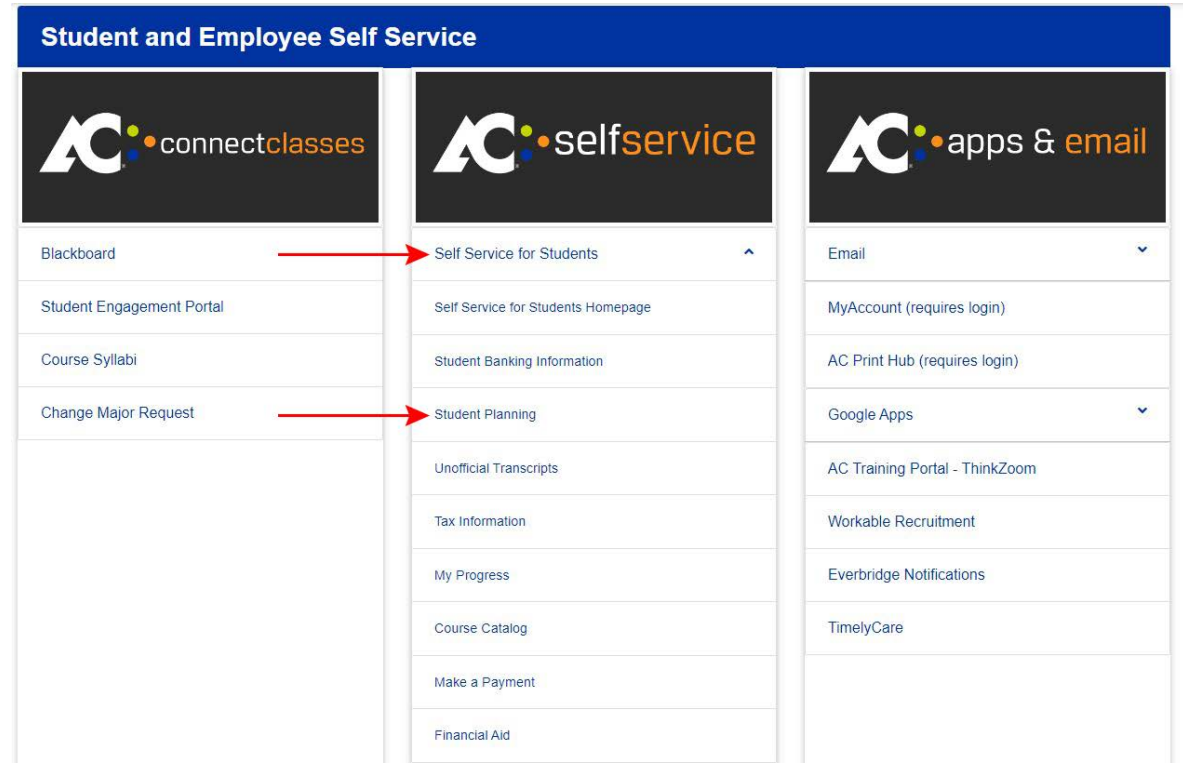

5) Under the Schedule tab, you will see the semester and year that you have courses planned out for, ex. Spring 2018, Summer 2018, etc. You can move to future or past semesters by hitting the "<" and ">" arrows. If the course has a Green thumbs-up, thatmeans you have been approved for registration clearance and can register once registration opens. Registration Clearance is specific to the semesters and the courses that you and your advisor have planned out. Any changes in your plan may affect registration clearance.

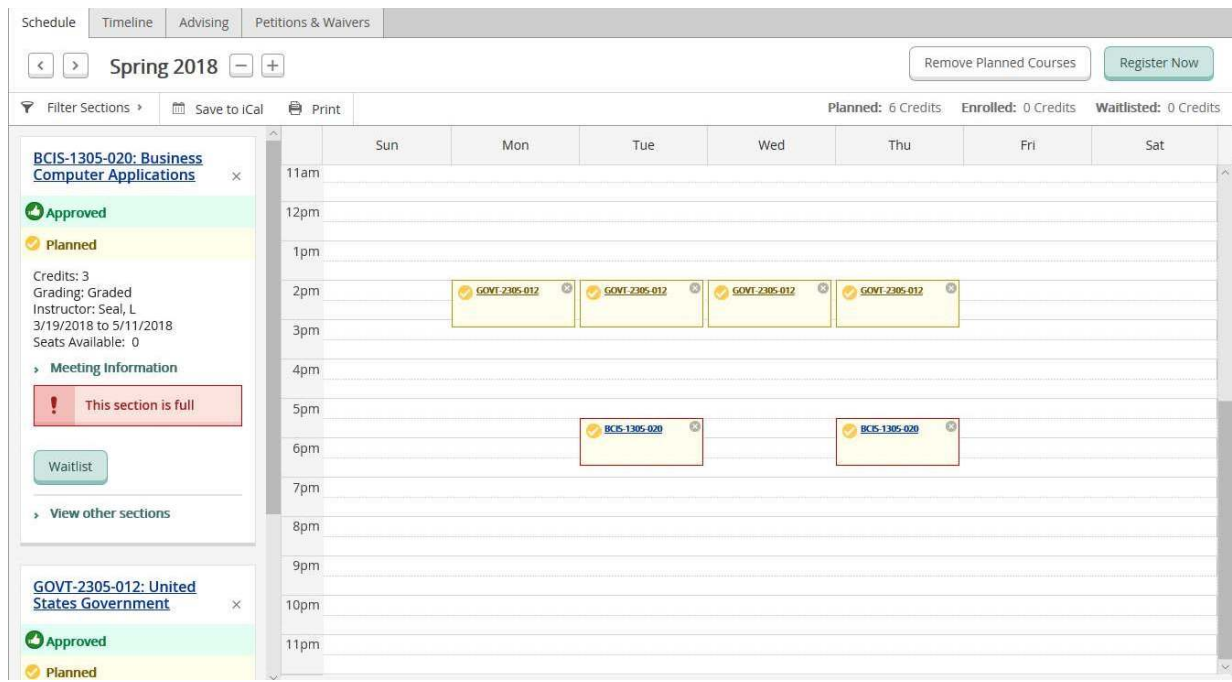

6) If you have a Red thumbs-down, courses were denied and you must meet with your advisor to get approval.

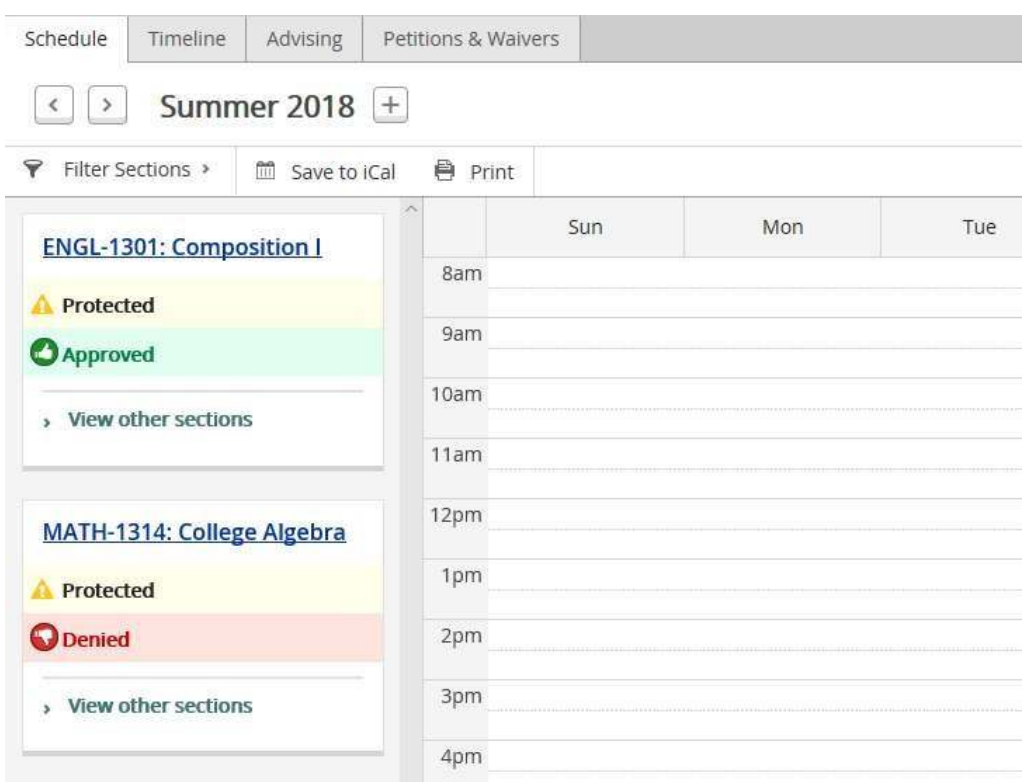

7) If you don't have anything by the course, ex. SPCH 1315, then the course hasn't been approved and you will not be able to register for that course until you get the Green thumbs-up. You can see that some courses are "**Protected**." That means that you and your advisor have agreed that you will take those courses in that planned semester. Youcannot move the courses to a different semester until you visit with your advisor.

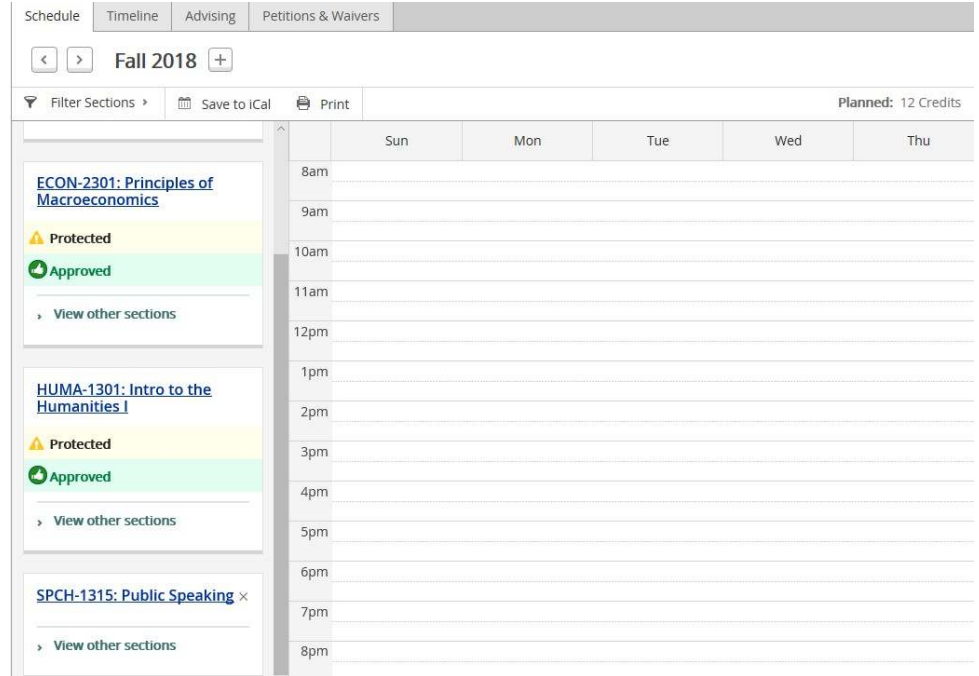

8) You can select sections for each course approved by clicking on "**View other sections**." You will need to pay attention to the dates to distinguish between 1<sup>st</sup> and 2<sup>nd</sup> 8 week course offerings. Under View other sections, you can move to see more section offerings by clicking the arrows "<" and ">". It will then say 2 of 3, 3 of 3, etc. Once you've selected the sections for each course, you will see the Register button highlighted in Green.

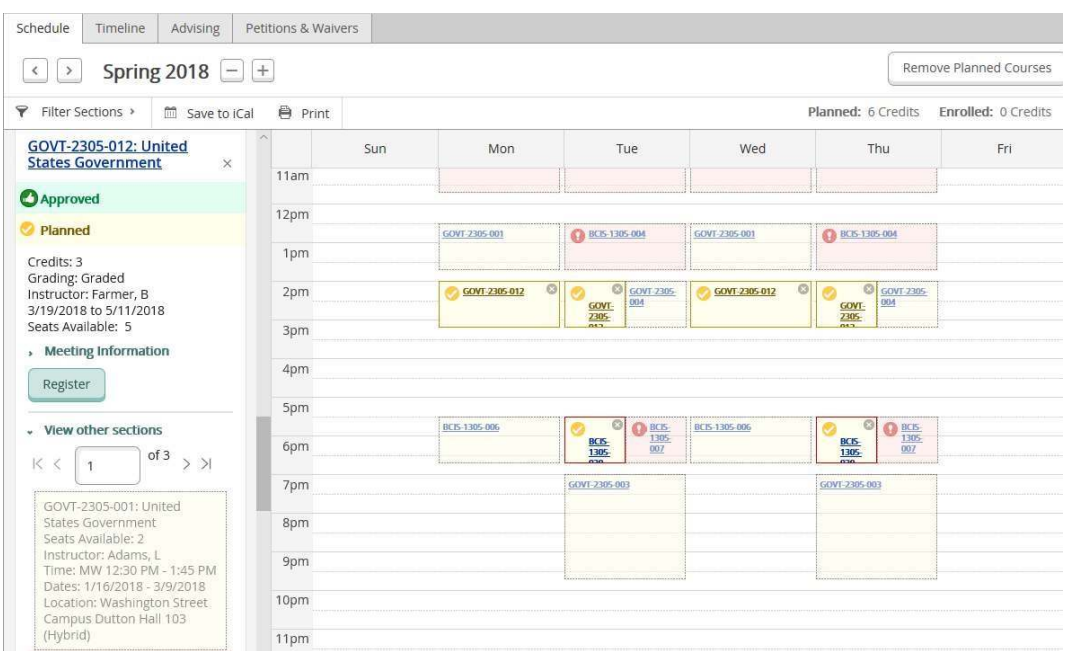

9) When you click on the desired section, a "**Section Details**" box will appear. If after reviewing the section information you decide to follow through with this selection, click on "**Add Section**" on the bottom right-hand corner. You will do the same for each course planned out for those semesters in which registration is open. **For example, you can register for summer and fall when registration opens in April, but you can't register for Spring until registration for that semester opens in November.**

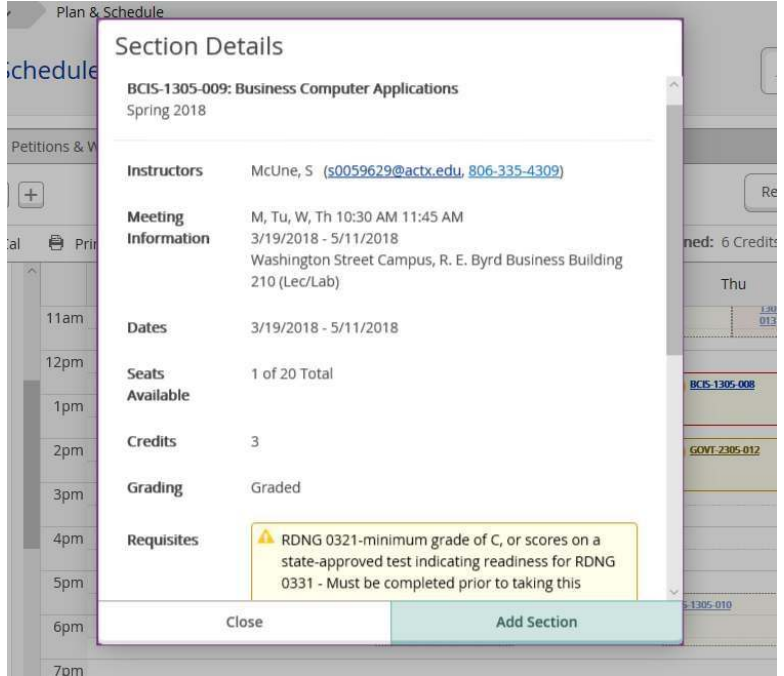

10) You can see how the courses appear on your calendar. You can register for courses individually by clicking on the "**Register**" button under each course or register for all courses simultaneously by clicking on the "**Register Now**" button at the top right-hand corner. Once registration is completed, you'll get a notification that states you've been registered.

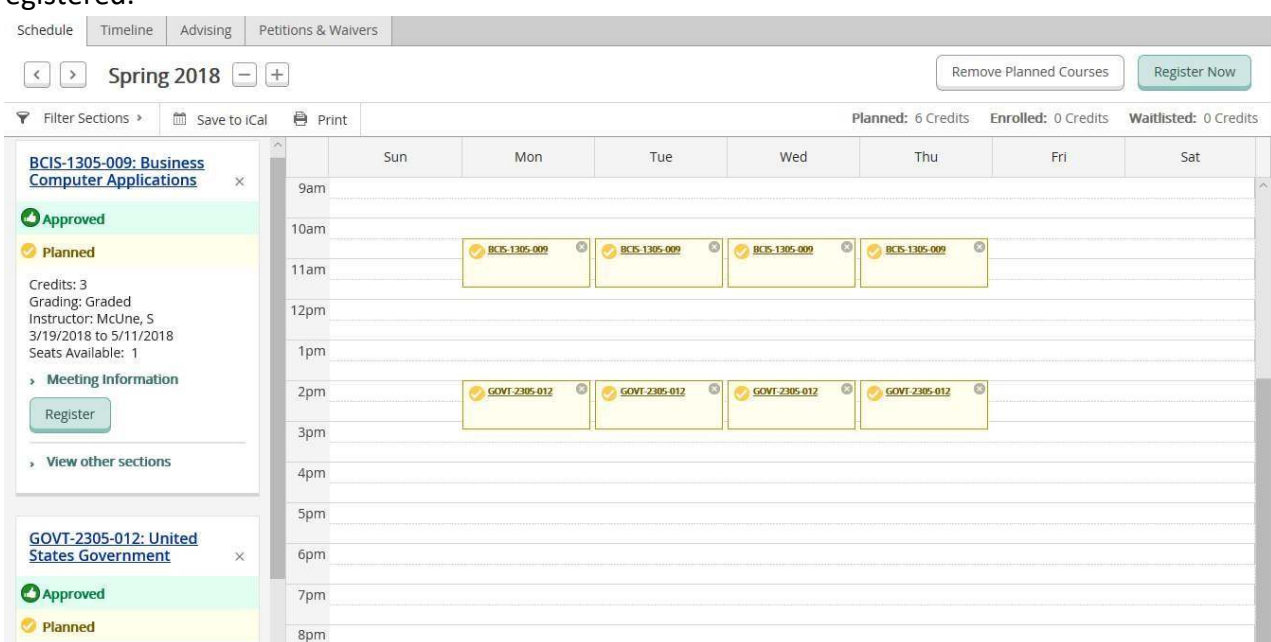

11) If you don't get that registration message, look at the top right-hand Notification icon to identify any issues that may have prevented registration. This could be a message that indicate courses have already stared, you don't have Registration Clearance, you have a hold on your account, you don't meet prerequisites, there's a conflict in the schedule, etc. For assistance with these issue, contact the Advising Center at 806-371-5440.

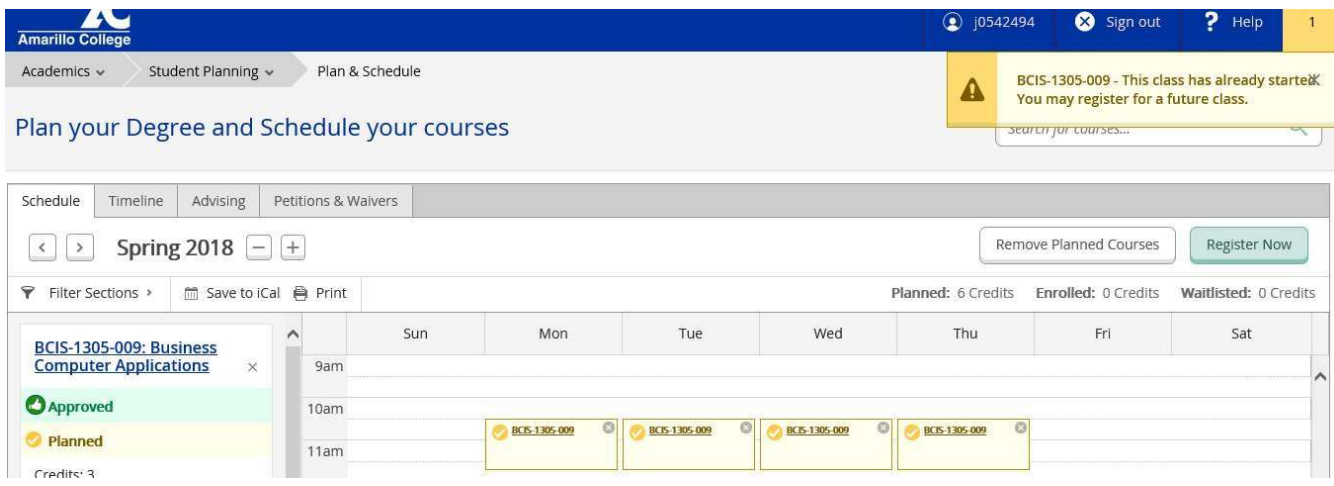

12) Once you and your advisor have planned out your course sequence for future semesters, you can view this by click on the "**Timeline**" tab. You will always return to "**Course Plan**" for registration.

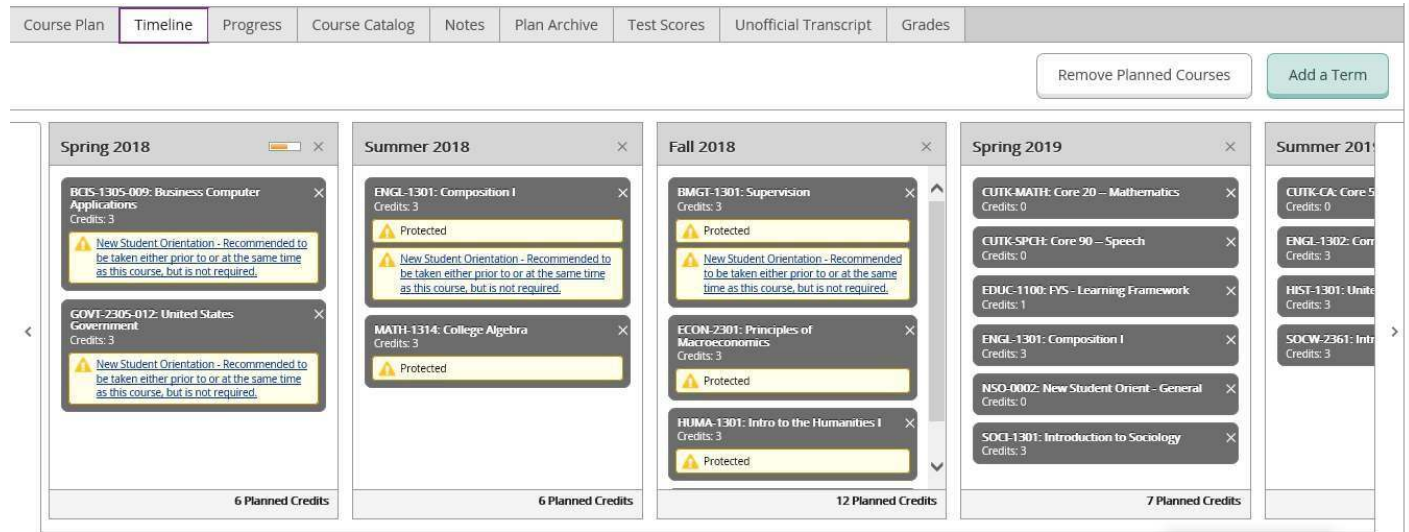